## BACnet/Modbus instellen met Alphaconnect.

Om een regelaar met Alphaconnect te kunnen instellen moeten soms netwerkinstellingen van de laptop worden aangepast.

## Rechts klik op netwerk symbool (rechtsonder op buroblad).

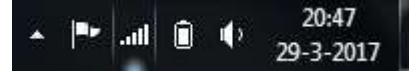

## Kies "netwerkcentrum openen"

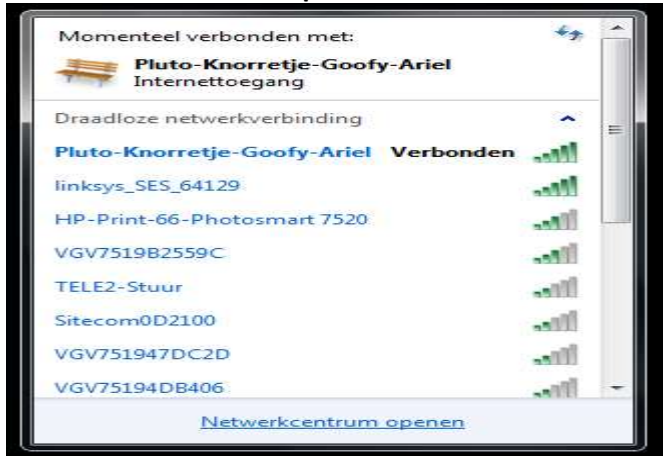

Ga naar LAN verbinding, dubbeklik rechts dan klik rechts  $\rightarrow$  "eigenschappen"

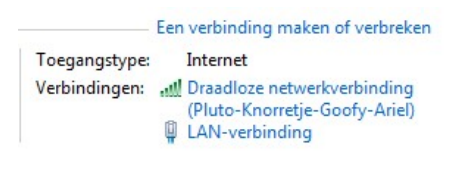

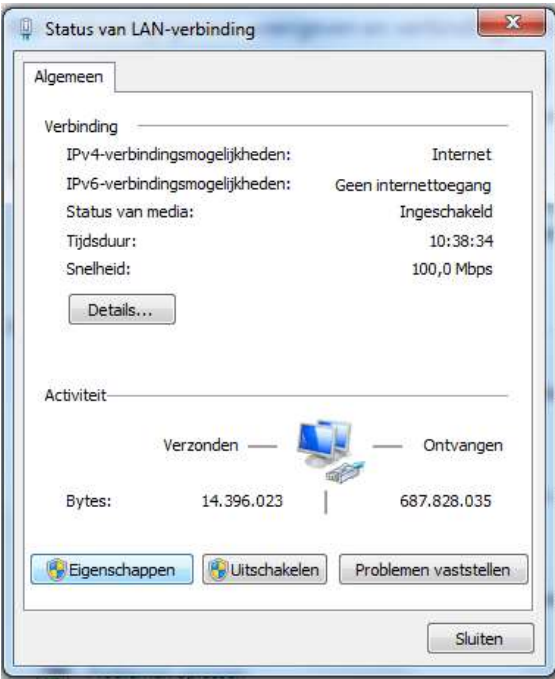

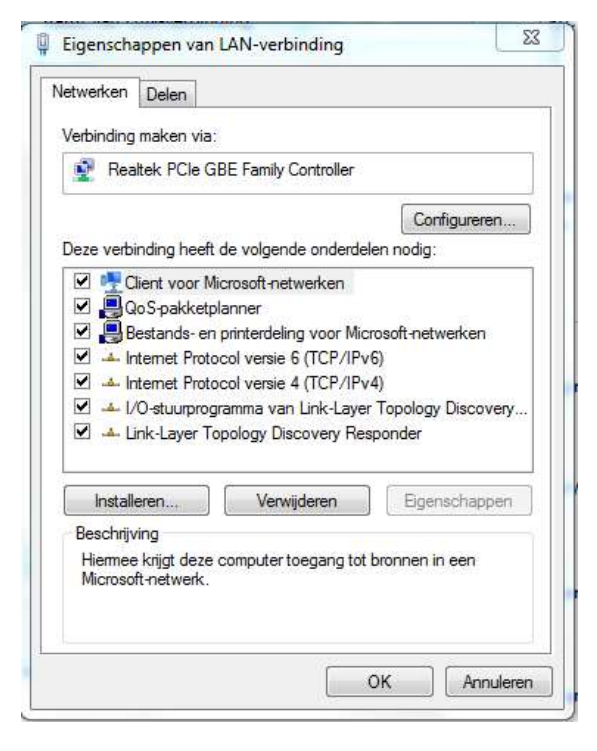

## Kies "internet protocol versie 4 (TCP/IPv4)"  $\rightarrow$ eigenschappen

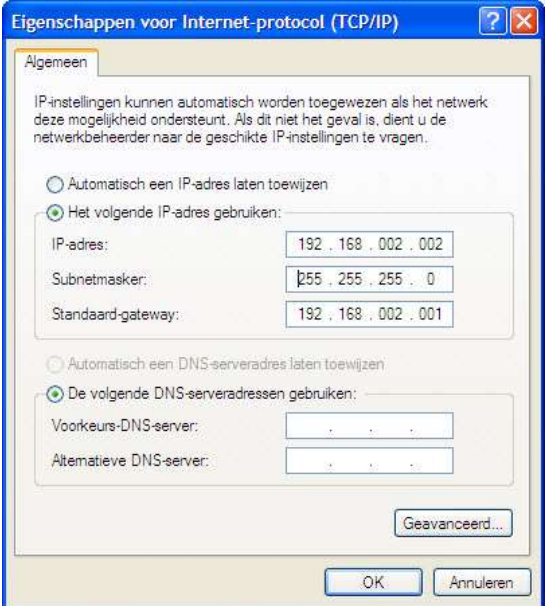

Zet "automatisch een IP adres laten toewijzen" uit en vul handmatig het IP adres en Gateway in. In dit voorbeeld gaan we uit van een regelaar waar nog geen IP adres voor bekend is (netwerk niet klaar) waardoor het IP adres van de regelaar op 192.168.002.020 zal staan, de Gateway is in dit geval 192.168.002.001

Regelaars die wel een IP adres hebben: stel Gateway hetzelfde in als de warmtepomp en kies een vrij IP adres (bv 5 hoger dan de warmtepomp). Voorbeeld: warmtepomp IP is 192.168.001.010, stel het netwerk van de laptop dan in op 192.168.001.015

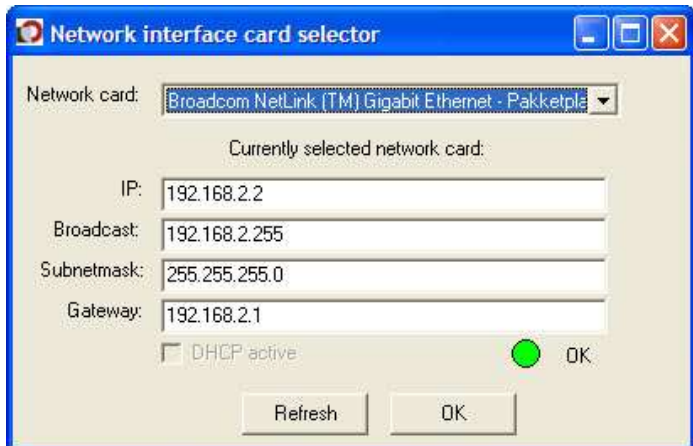

Als IP en Gatway zijn ingesteld kies dan "ok"

Start Alphaconnect op. Kies de netwerk kaart en zet bij IP en Gateway de instellingen van hierboven. Druk op "ok"

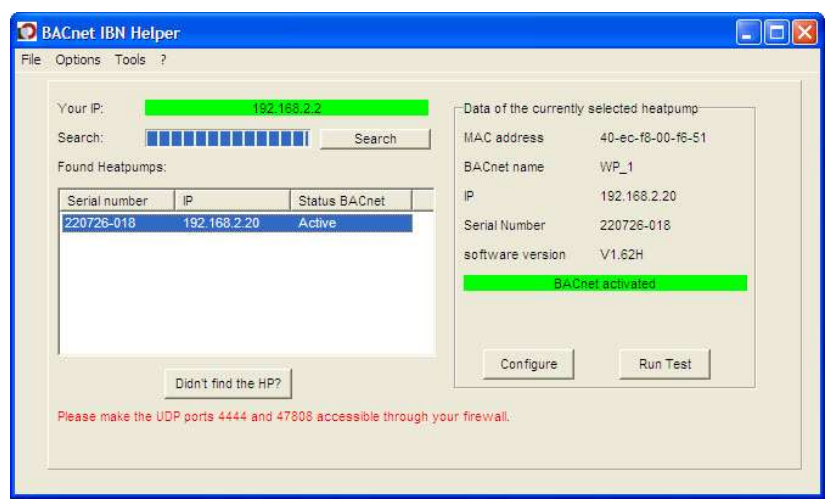

BACnet helper vind nu alle warmtepompen die in het netwerk zijn aangesloten, deze staan onder "found heatpumps". Kies de warmtepomp die ingesteld moet worden en ga naar "configure"

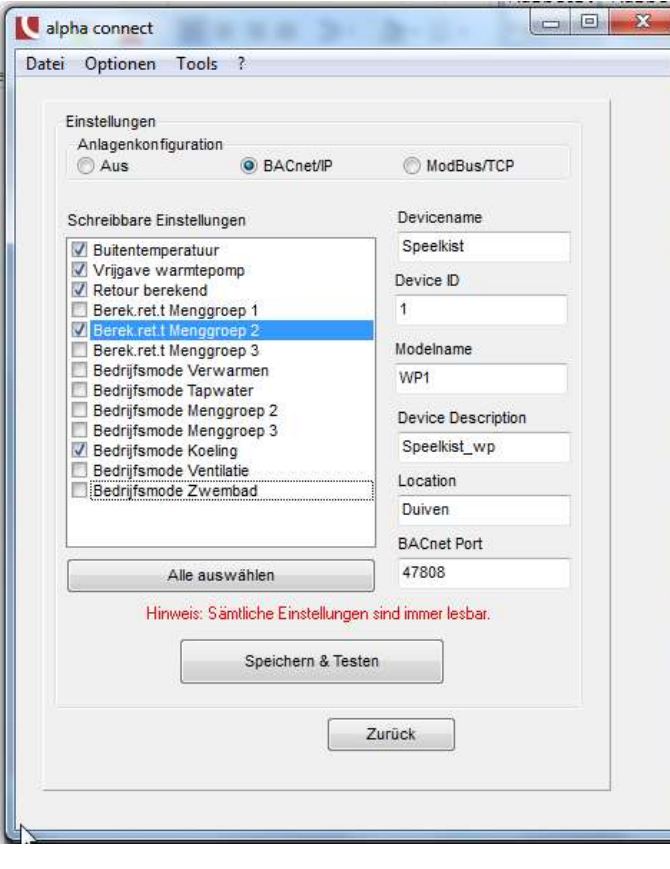

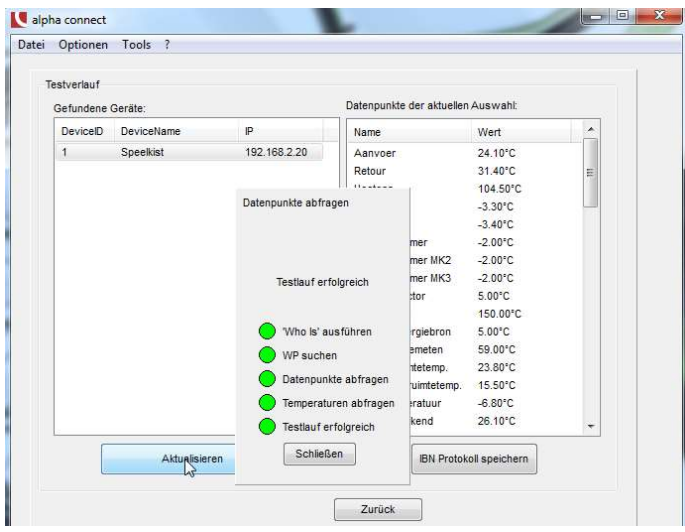

In dit scherm kan worden aangegeven welke signalen naar de warmtepomp worden gestuurd door BACnet of MODbus (writeable settings), hier is gekozen voor vrijgave van de warmtepomp (release heat pump) en gemeten buiten temperatuur (amb. Temp.)

De instellingen aan de rechterkant moeten worden opgegeven door de regelfirma.

Zonder de correcte Device-ID en BACnet port kan de warmtepomp niet gevonden worden door de BACnet regeling. De BACnet port kan worden ingesteld op 4444 of 47808 (opgave regelfirma) De MODbus poort kan worden ingesteld op 502

Na het instellen  $\rightarrow$  "save en run test"

Als de instellingen goed zijn overgenomen zal "testrun succesfull" verschijnen.

Sluit BACnet helper en zet de netwerk instellingen in de laptop weer terug naar "automatisch een IP adres laten toewijzen".

- Stel bij een BACnet regelaar nooit "DHCP client " in. Client en server moeten beide "uit" staan.
- Als een regelaar met BACnet licentie moet worden vervangen blijft de BACnet licentie actief, deze is op de basisprint opgeslagen. Noteer wel vooraf het IP adres, Gateway, device ID, writeable settings, poort (4444 – 47808), naam e.d. van de regelaar, deze zullen later weer met BACnet helper moeten worden ingesteld.